# **SmartSuite Lotus Millenium Edition (Installation locale)**

## **PREPARATIFS**

### **1. Particularités préalables :**

**Ne fonctionne que sur des stations Windows 95 ou 98**

**On peut exécuter l'installation à partir de l'Autorun du CD**

**L'installation présente deux options : soit une installation des programmes exécutables sur le serveur et une installation minimale sur les stations, soit une installation des fichiers compressés sur le serveur et une installation des programmes exécutables sur les stations. La deuxième option nécessite un disque dur plus important mais permet un démarrage plus rapide des applications.**

**La procédure décrite ci dessous concerne la deuxième option.**

**Si la deuxième procédure est choisie, on peut installer les logiciels locaux dans Altgest en les déclarant comme logiciels réseau : au nom de partage, on laisse \\<SERVEUR>\WINAPPLI et on change seulement la racine de l'exécutable : J: devient C: . Les logiciels apparaissent bien sûr dans le menu Logiciels de l'interface Altaïr sur toute machine connectée au réseau**

### **INSTALLATION SUR LE SERVEUR**

#### **1. A partir de la station :**

**1. Se connecter au réseau en qualité d'administrateur avec lien au lecteur réseau sur lequel l'installation des fichiers d'installation de Lotus seront copiés (Exemple : N: à \\<SERVEUR>\D\$**

**2. Mettre le CD dans le lecteur de la station et exécuter l'installation à partir de l'autorun du CD ou bien**

**Démarrer, Exécuter, Parcourir, <CD>:\INSTALL.EXE**

**3. Dans la fenêtre Programme d'installation,**

**Compléter les cases Votre nom : et Nom de la société :**

**puis cocher la case Installer sur serveur de fichiers**

**4. Dans la fenêtre Installation sur serveur de fichiers,**

**Cocher l'option Installation distribution**

**5. Dans la fenêtre Spécifier le dossier Lotus,**

**Choisir N: comme Unité et conserver \lotus\lotsuite\ comme Dossier**

**6. Mener l'installation à son terme.**

**2. Opération spécifique :**

**Sur le serveur, partager le répertoire Lotus sous Lotus**

**En sécurité, n'accorder des permissions qu'à l'administrateur sur ce répertoire.**

## **INSTALLATION LOCALE SUR LES STATIONS**

**Installation locale :**

**1. Se connecter au réseau en qualité d'administrateur avec lien N: à \\<SERVEUR>\LOTUS**

**2. Démarrer, Exécuter, Parcourir**

**N:\LOTSUITE\INSTALL.EXE**

**3. Dans la fenêtre Programme d'installation,**

**Compléter les cases Votre nom : et Nom de la société :**

**mais ne pas cocher la case Installer sur serveur de fichiers**

**4. Dans la fenêtre Spécifier le dossier Lotus,**

**Accepter C: comme Unité et conserver \lotus\ comme Dossier**

**Accepter le dossier sinon cliquer sur Supprimer afin de ne pas créer de groupe dans le menu Programmes 5. Dans la fenêtre Modules installés sur le poste de travail, sélectionner les modules que vous désirez installer sur les stations.**

**6. Poursuivre l'installation**

## **ALTGEST Fiche complète.**

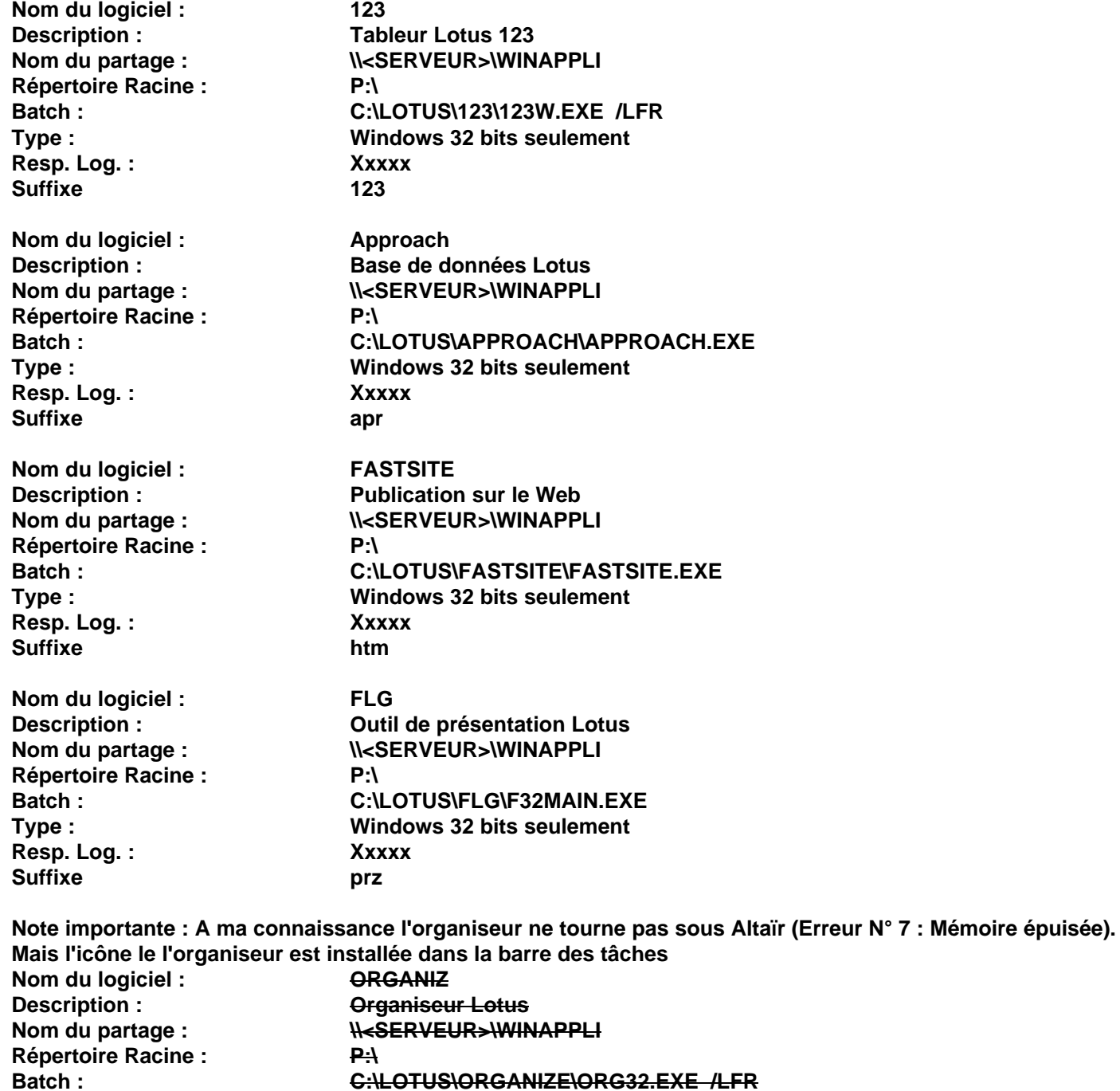

**Type : Windows 32 bits seulement**

**Description : Présentation et Animation Lotus**<br>
Nom du partage : **NeSERVEUR>\WINAPPLI** 

Batch : **C:\LOTUS\SCRNCAM\SCRNCAM.EXE** /LFR<br>Type : **Windows 32 bits seulement** 

**N<SERVEUR>\WINAPPLI**<br>P:\

**Type : Windows 32 bits seulement**

**Resp. Log. : Xxxxx**

**Resp. Log. : Xxxxx**

**Nom du logiciel : <br>
<b>SCRNCAM**<br> **Description :**  Présentation

 $S$ uffixe

**Suffixe** 

**Répertoire Racine :<br>Batch :** 

**Nom du logiciel : WORDPRO Répertoire Racine : P:\ Resp. Log. : Xxxxx Suffixe mwp**

**Description : Traitement de texte Lotus Nom du partage : \\<SERVEUR>\WINAPPLI Batch : C:\LOTUS\WORDPRO\WORDPRO.EXE /LFR Type : Windows 32 bits seulement**

# **PARTICULARITES FINALES**

**1. Personnalisation de l'espace de travail ::**

**a. Approach :**

**Fichier, Personnalisation, Paramètres par défaut Dans l'onglet Général, cliquer sur Dossier par défaut Compléter Dossier de travail par P:\ b. Fastsite : Fichier, Personnalisation Dans l'onglet Emplacement des fichiers, compléter Dossier intermédiaire par P:\ c. Freelance : Fichier, Personnalisation, Paramètres par défaut Cliquer sur Répertoires Compléter Présentations par P:\ d. 1-2-3: Fichier, Personnalisation, Paramètres par défaut Dans l'onglet Emplacement fichiers, compléter Fichiers classeur par P:\ e. Wordpro : Fichier, Personnalisation, Paramètres par défaut Dans l'onglet Emplacements, compléter Documents par P:\ f. Organiseur :**

**Fichier, Personnalisation, Paramètres par défaut**

**Dans l'onglet Dossiers, compléter Fichiers organiseur par P:\**